**Министерство образования, науки и молодежной политики Краснодарского края**

# **Независимая оценка качества образовательной деятельности учреждений образования Краснодарского края**

# **на официальном сайте ГМУ bus.gov.ru**

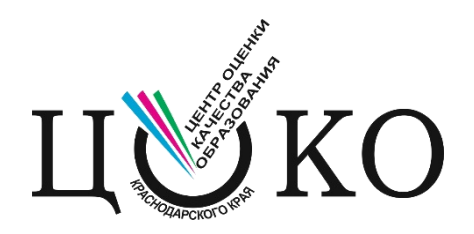

**г. Краснодар** 

**2017**

#### Инструкция по работе с сайтом **ГМУ bus.gov.ru**

#### **I. Для того чтобы оценить учреждение необходимо:**

*1. Зайти на сайт bus.gov.ru*

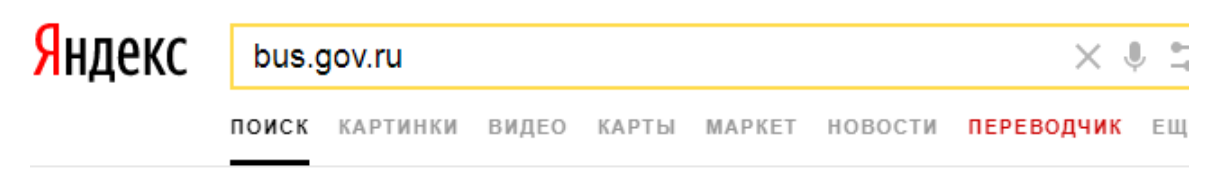

#### Государственные муниципальные учреждения bus.gov.ru v

Государственный сайт с информацией о государственных муниципальных учреждениях. Можно производить поиск в реестре учреждений по названиям, видам услуг, карте, ключевым словам. Также присутствуют аналитические отчёты об...

#### *2. Выбрать регион*

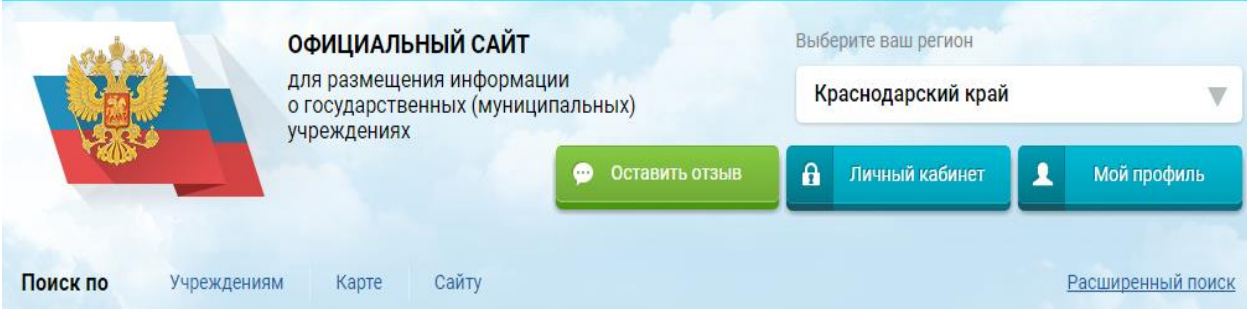

#### *3. В строке поиска набрать наименование организации*

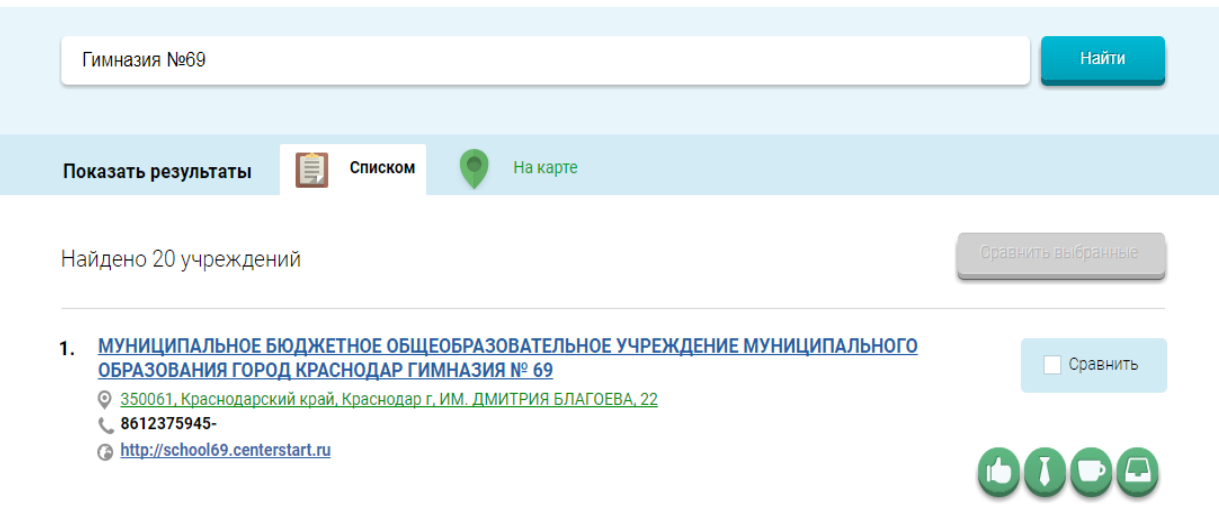

*4. Выбрать вкладку «Оценить»*

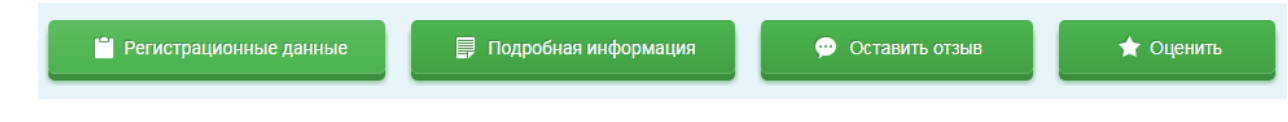

*5. В появившемся окне поставить оценку (по шкале от 1 до 5)*

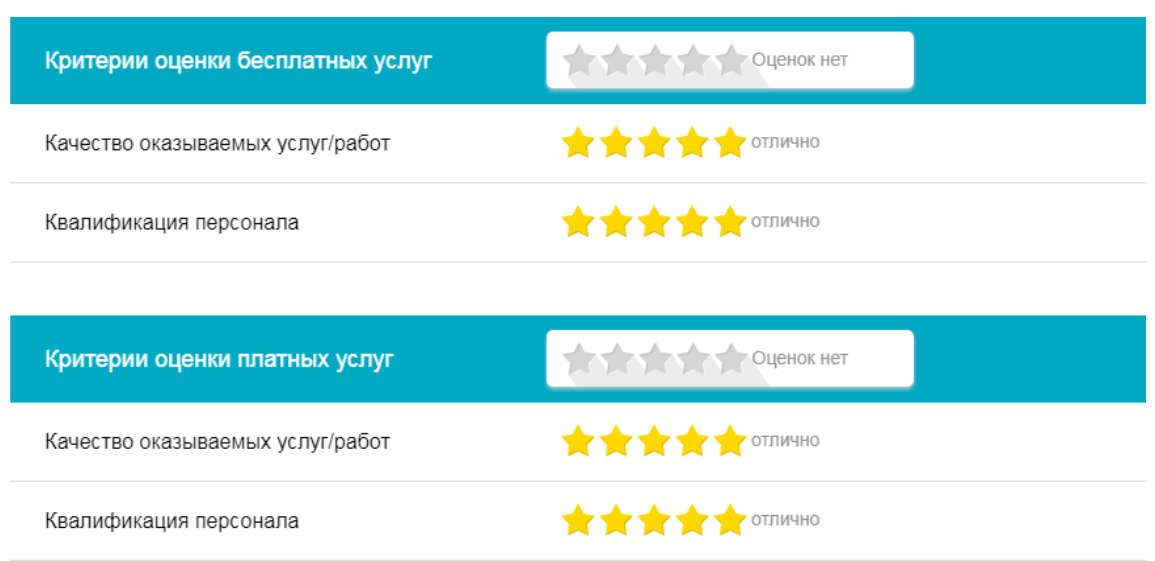

*6. После выставления оценок по выбранным критериям необходимо ввести символы с картинки и выбрать кнопку «Оценить»*

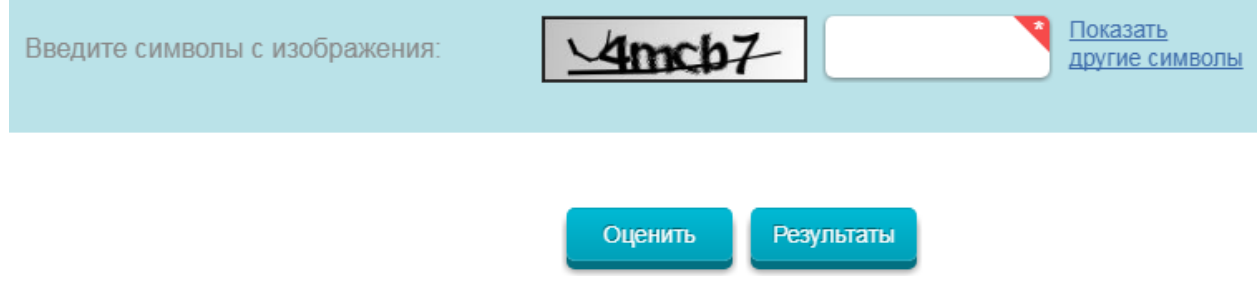

**II. Чтобы оставить отзыв о деятельности образовательной организации необходимо:**

*1. В адресной строке браузера набрать bus.gov.ru и перейти на сайт*

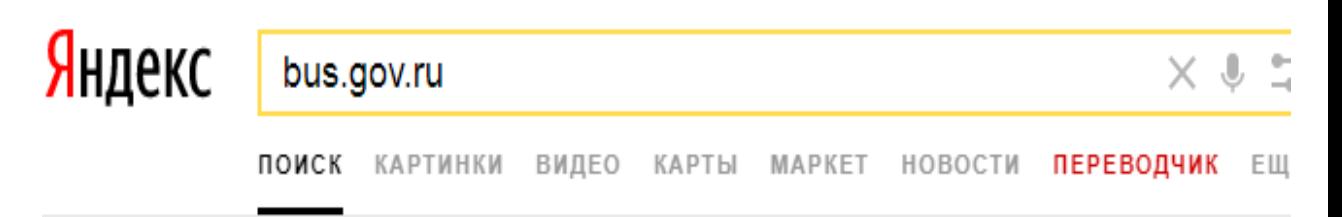

## Государственные муниципальные учреждения bus.gov.ru v

Государственный сайт с информацией о государственных муниципальных учреждениях. Можно производить поиск в реестре учреждений по названиям, видам услуг, карте, ключевым словам. Также присутствуют аналитические отчёты об...

*1. Выбрать регион*

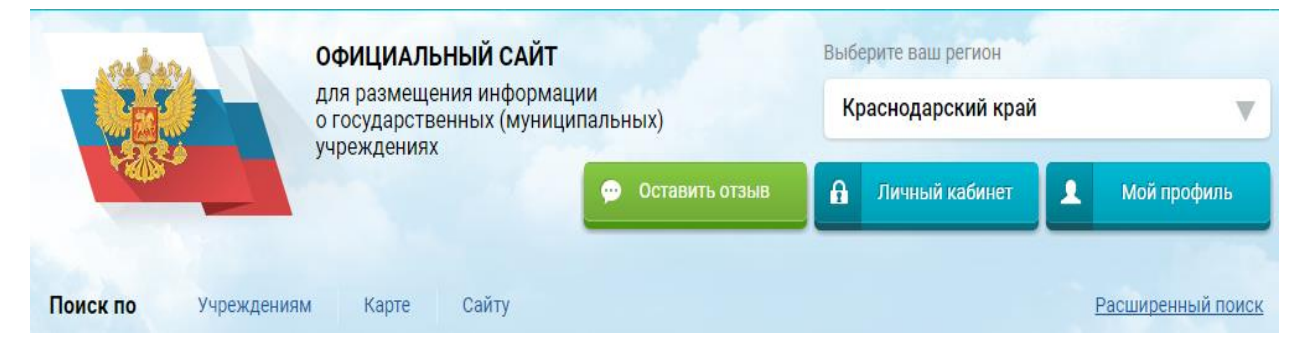

*2. В строке поиска набрать наименование организации*

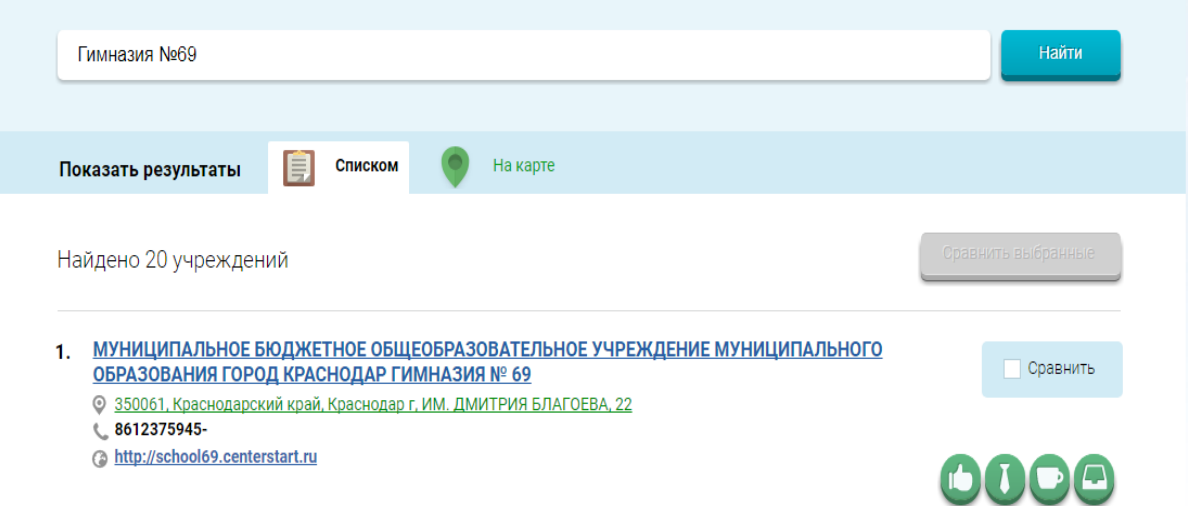

*3. Выбрать вкладку «Оставить отзыв»*

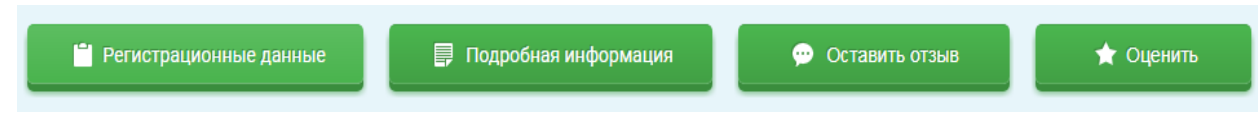

*4. В случае появления окна «Политика безопасности», отметить пункт галочкой и выбрать «Оставить отзыв»*

#### **ПОЛИТИКА**

# формирования отзывов на официальном сайте для размещения информации о государственных и муниципальных учреждениях в информационно-телекоммуникационной сети «Интернет» www.bus.gov.ru

◆ Я прочел и согласен с условиями политики формирования отзывов Отменить Оставить отзыв

## *5. Заполнить форму*

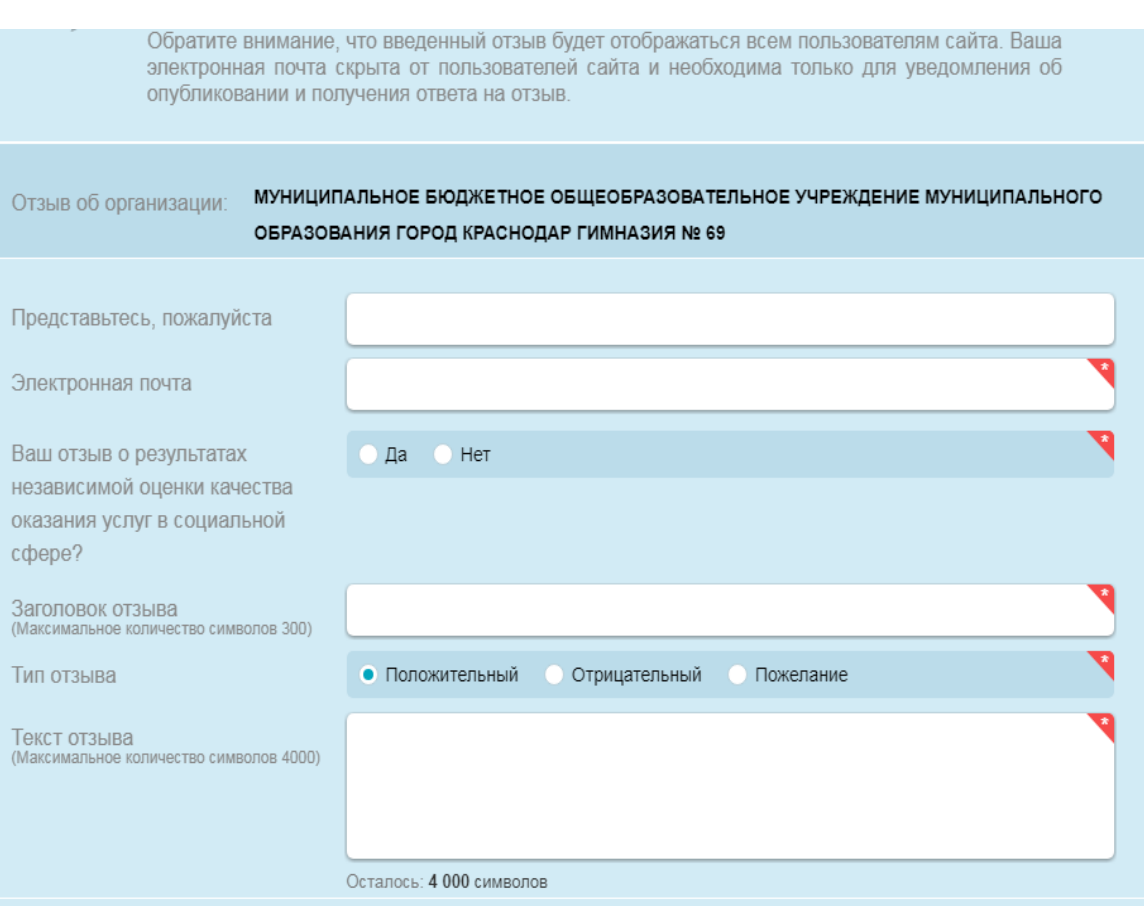

*6. После заполнения таблицы необходимо ввести символы с картинки и выбрать кнопку «Отправить»*

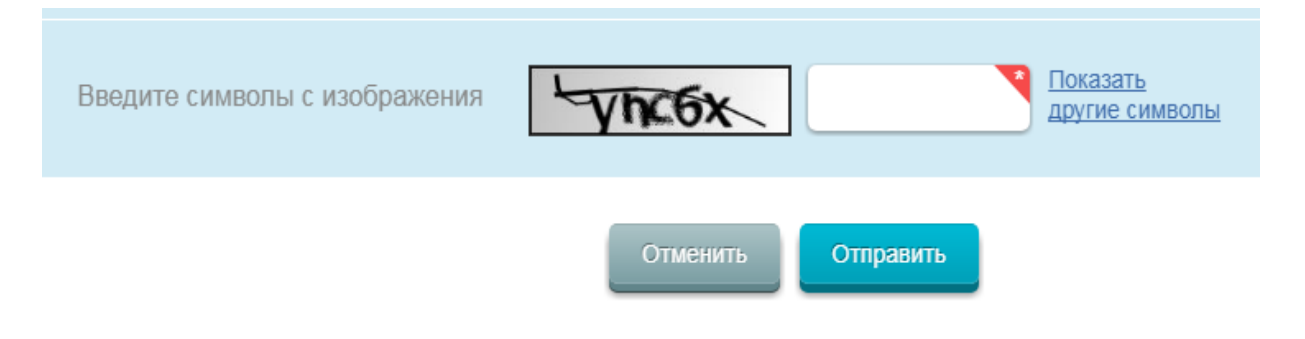